# Commande en ligne Instructions

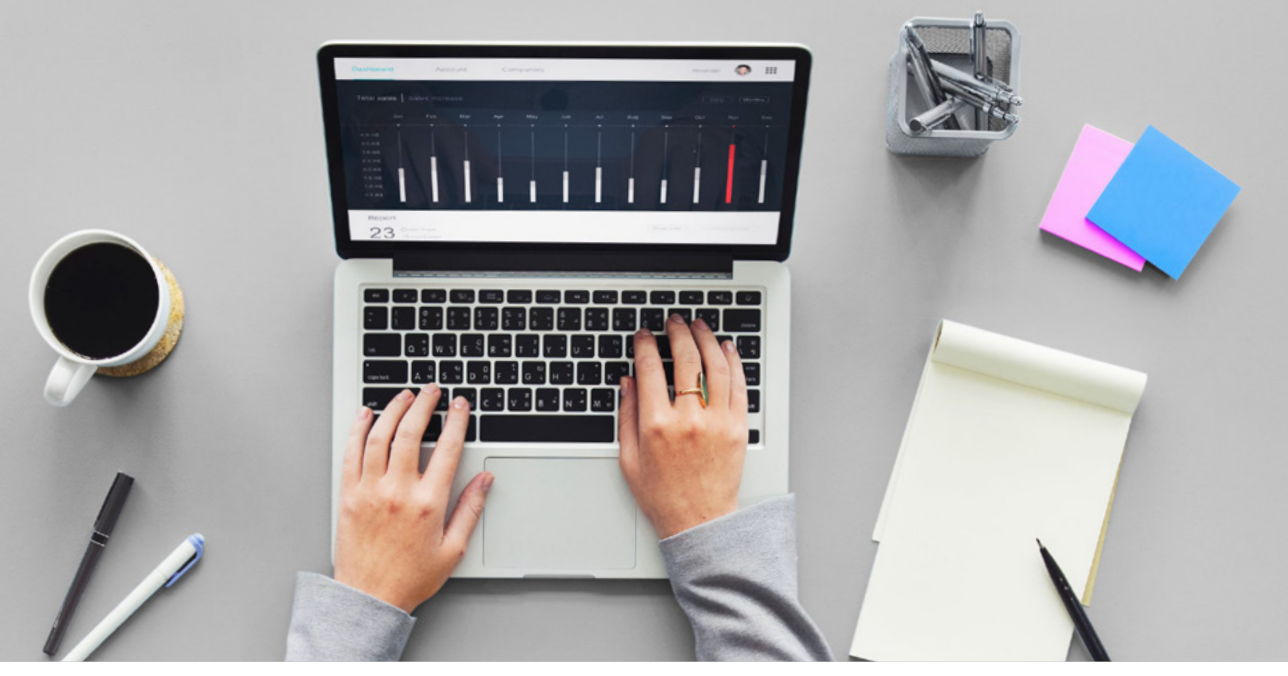

### TABLE DES MATIÈRES :

[Inscription](#page-1-0) / Connexion au compte [Tableau de bord des commandes](#page-2-0) Création d'une commande BTE Créer une commande de moule [Boutique Accessoires](#page-9-0) [Panier](#page-11-0) [Historique des commandes](#page-12-0) [Gérer les cliniques](#page-14-0) [Gérer les patients](#page-15-0) [Mon compte](#page-16-0)

**Site Internet :** https://commandes.oticon.ca

**Questions et Support:**  [eOrdering@Oticon.com](mailto:eOrdering@Oticon.com) ou 1 (800) 263-8700 ext. 5050

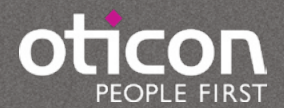

# <span id="page-1-0"></span>ENREGISTRER UN COMPTE EN LIGNE

Pour la première connexion, les utilisateurs seront tenus de créer un compte en ligne. Commencez par cliquer sur Enregistrer dans le coin inférieur droit et remplissez le formulaire d'inscription. Vous devrez fournir votre numéro de compte Oticon pour vous enregistrer avec succès.

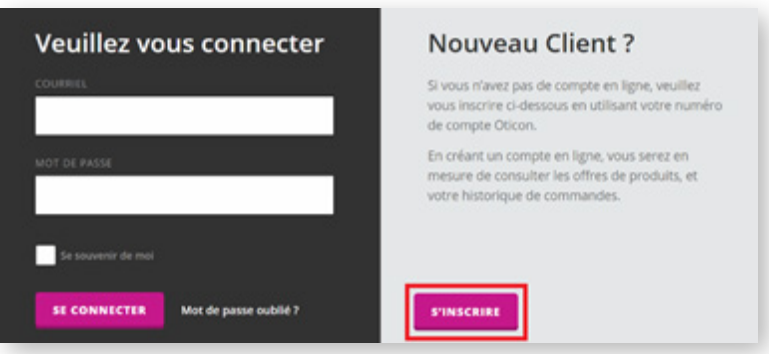

#### Inscription

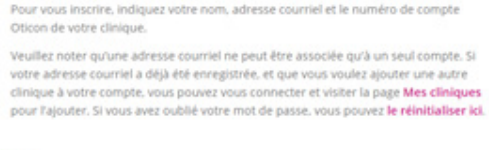

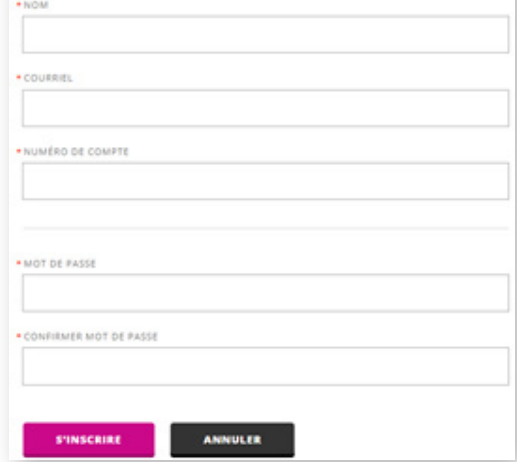

# S'IDENTIFIER

Pour les connexions subséquentes, les utilisateurs devront se connecter en utilisant l'adresse courriel et le mot de passe utilisés lors de l'inscription. Si vous avez oublié votre mot de passe, cliquez sur le lien Mot de passe oublié et suivez les instructions

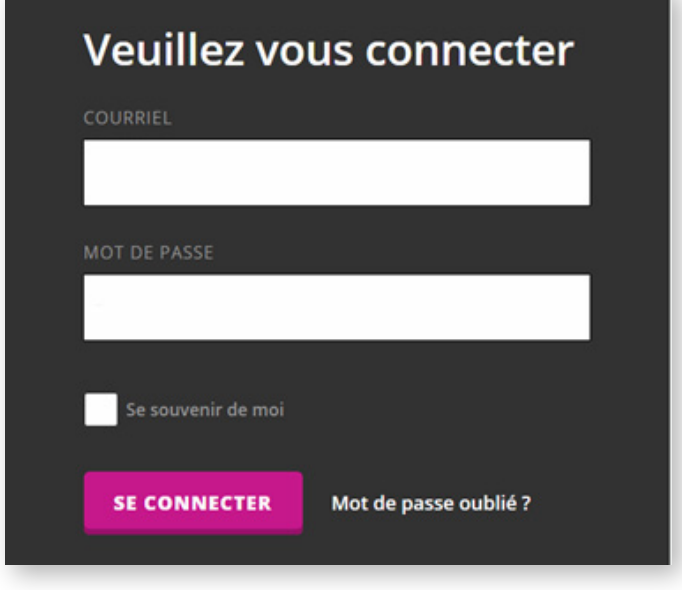

# <span id="page-2-0"></span>TABLEAU DE BORD DES COMMANDES

Une fois connecté, vous serez redirigé vers le tableau de bord des commandes. De là, vous aurez l'option de:

- Créer une nouvelle commande BTE, avec ou sans moule
- Créer une commande de moule seulement
- Créer une commande pour les fournitures de la clinique (pare cérumen, dômes et récepteurs, fournitures d'expédition, etc.)
- Soumettre une demande de remplacement de récepteur

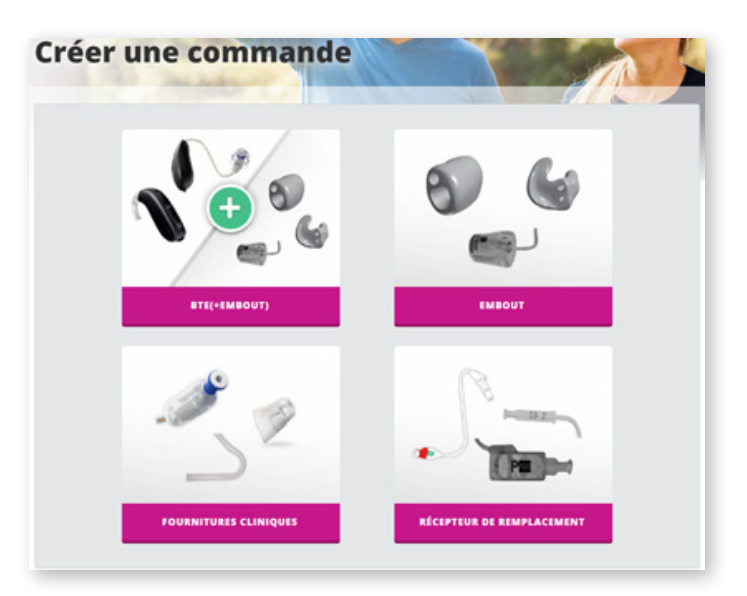

# CRÉATION D'UNE COMMANDE BTE / RITE

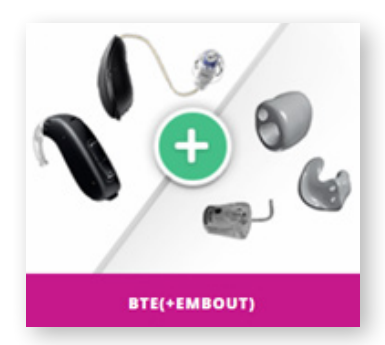

Après avoir cliqué sur le bouton BTE (+ Moule), vous accédez à l'écran Informations sur le compte et le patient. La clinique utilisée sera par défaut votre clinique primaire, mais vous pouvez choisir d'autres cliniques inscrites à votre compte dans le menu déroulant, le cas échéant. Les informations marquées d'un astérisque rouge sont obligatoires pour continuer.

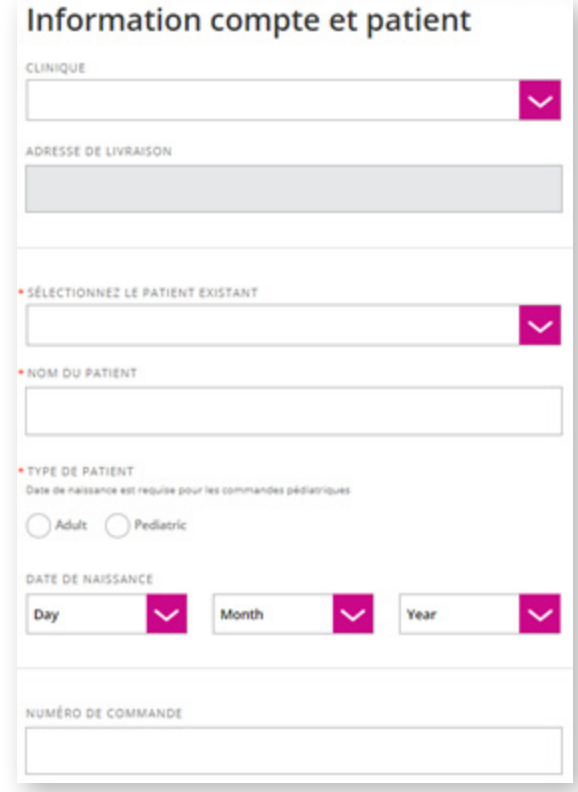

Ensuite, sélectionnez le type d'achat; que ce soit par le biais d'une rémunération privée ou d'une facturation par un tiers.

**Remarque :** Si un tiers est sélectionné, un numéro de réclamation est requis.

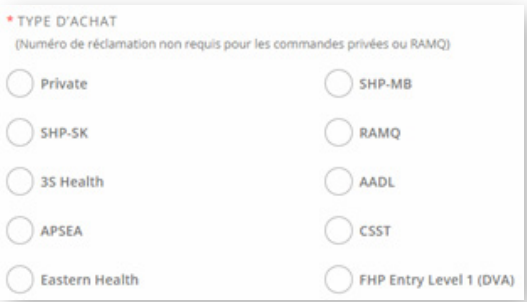

# CRÉATION D'UNE COMMANDE(S)

Par défaut, le formulaire de commande s'ouvre sur notre nouvelle plateforme Velox, représentée dans Opn.

Pour commander des modèles antérieurs, vous pouvez faire défiler vers le bas et sélectionner la plate-forme appropriée (Rise2,Inium, et Inium Sense) pour commander des aides auditives telles que Alta2, Dynamo, Sensei et Agil, etc.

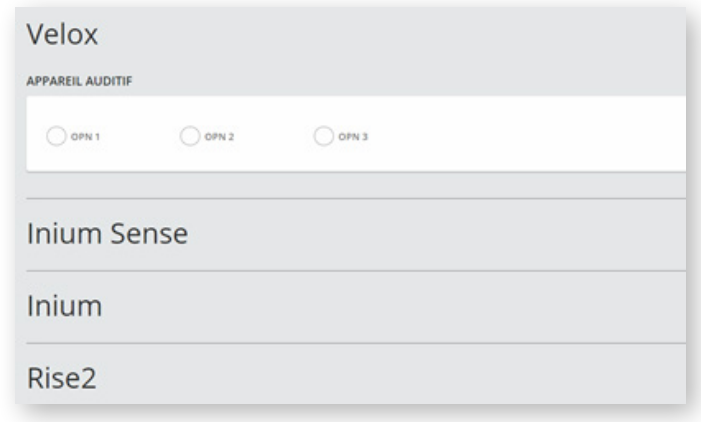

Une fois que vous avez sélectionné une plateforme et une aide auditive, vous devez maintenant choisir le style de modèle disponible pour cette technologie (ex. MiniRITE-T, BTE, DesignRITE, BTE Plus Power, etc.).

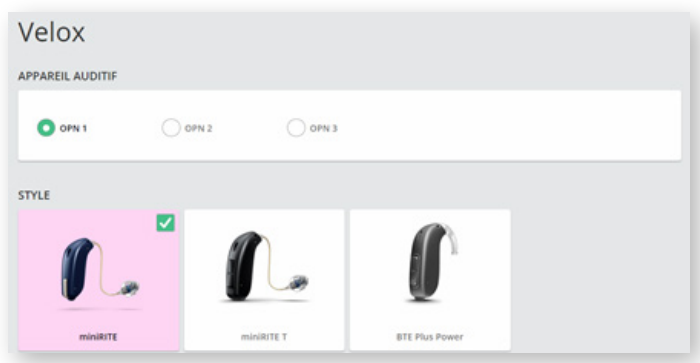

Maintenant, sélectionnez les cases à cocher pour une oreille gauche, une oreille droite ou une commande binaurale. Configurez votre sélection en choisissant la couleur et la grandeur pour les dômes et les récepteurs, le cas échéant.

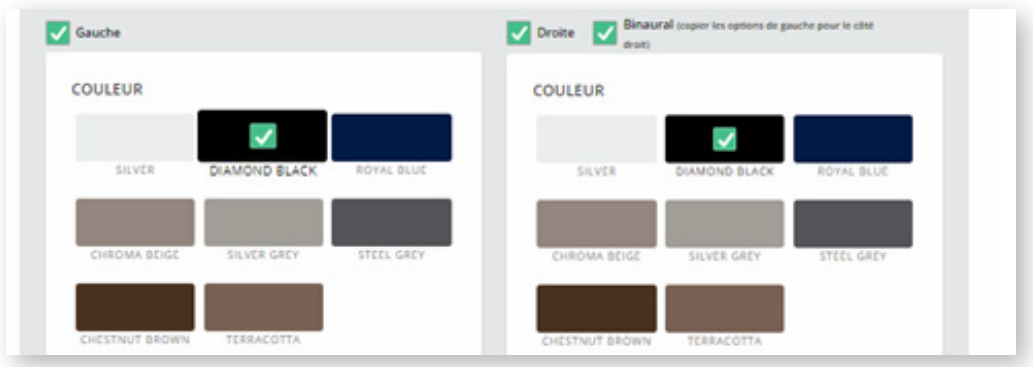

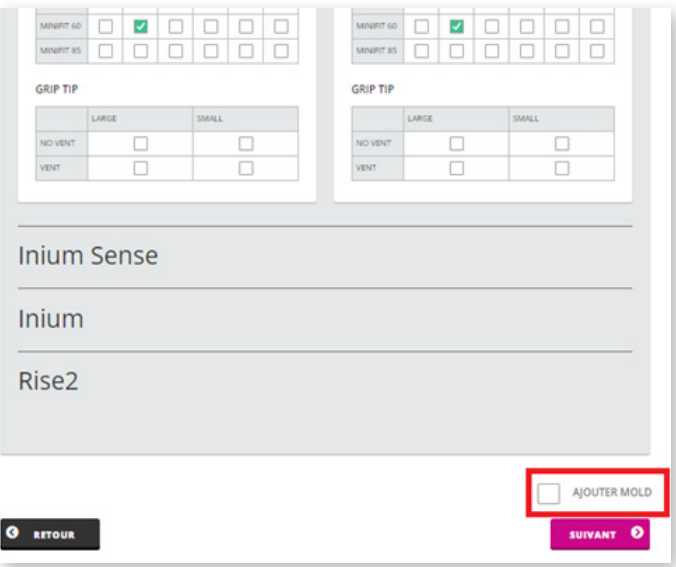

Une fois terminé, vous avez la possibilité d'ajouter un moule à votre commande. Pour ce faire, cliquez sur la case juste au-dessus du bouton "Suivant" avant de continuer.

### Pour les instructions sur la soumission d'une commande de moule, cliquez ici

Ensuite, vous avez la possibilité d'inclure des accessoires supplémentaires. Cliquez simplement pour surligner le(s) article(s) à ajouter à votre commande. Les accessoires supplémentaires varient selon la plateforme d'aide auditive, et seuls les accessoires compatibles seront affichés.

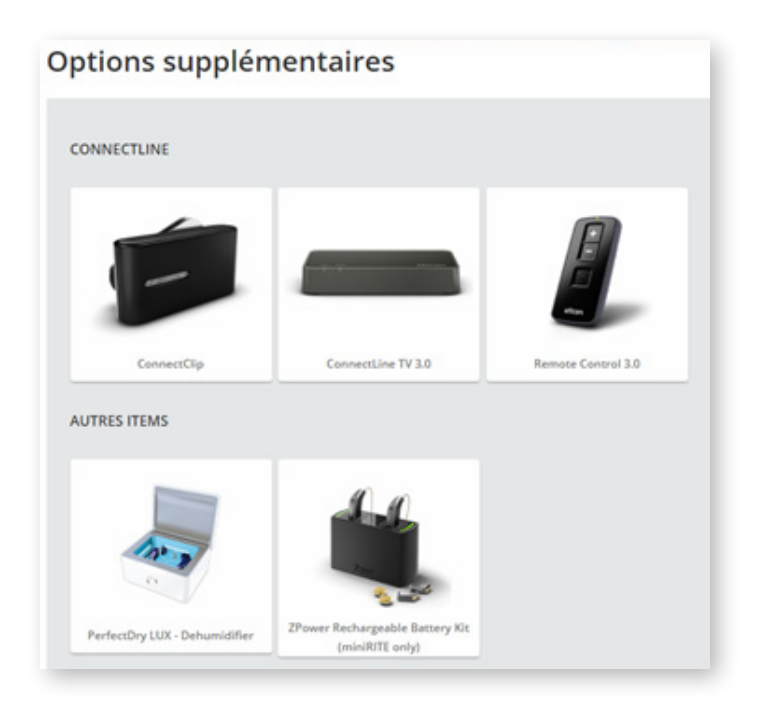

La dernière étape du processus de commande BTE consiste à confirmer votre commande. Sur cette page, vous verrez les détails de la commande. Veuillez s'il vous plaît confirmer que l'information est correcte, et ajouter des instructions spéciales, si nécessaire. Si vous devez modifier un élément, vous pouvez utiliser le bouton de retour situé en bas à gauche du formulaire, ou simplement cliquer sur la zone à modifier dans la barre de progression ci-dessus.

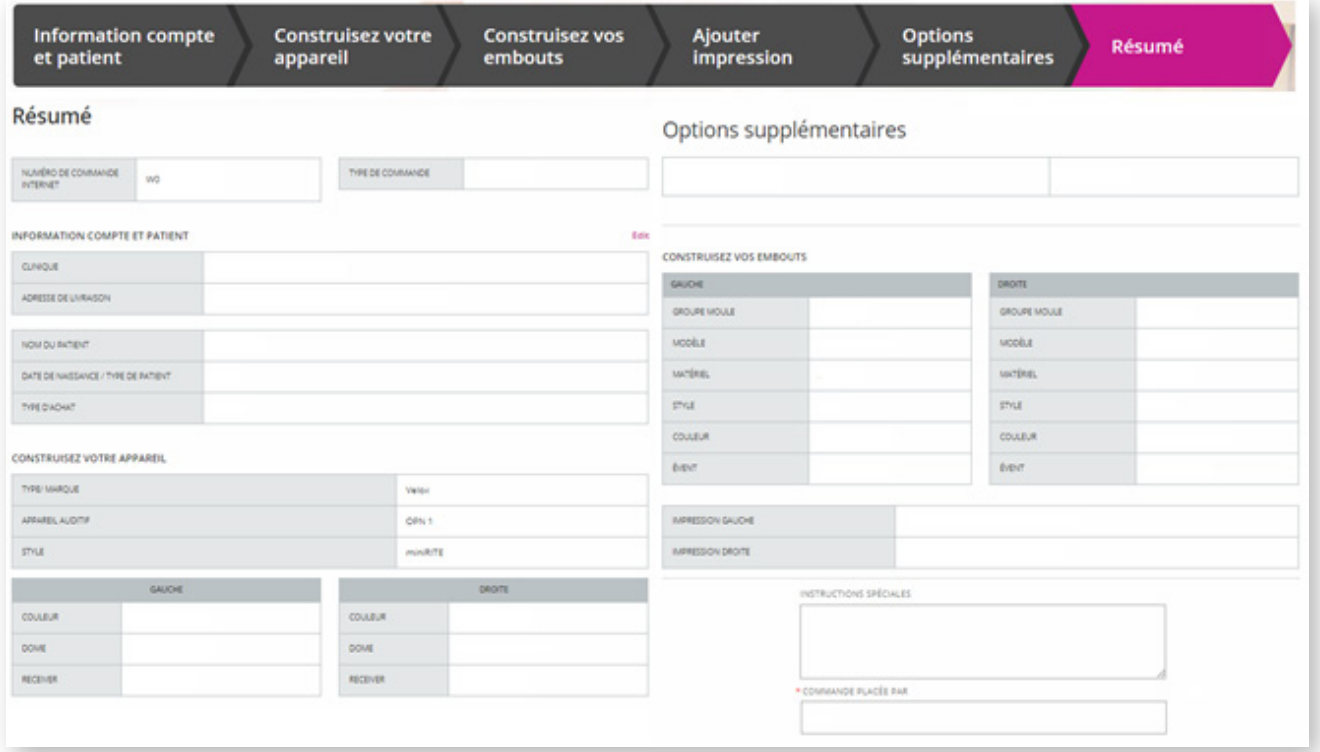

### COMMANDE BTE/RITE: COMMANDE TERMINÉE

### Votre commande a été soumise avec succès!

Merci d'avoir placé votre commande avec Oticon Canada. Une confirmation de votre commande a été envoyée à

Une fois la commande passée, vous serez dirigé vers la page de confirmation de commande. Une copie des détails de la commande sera envoyée à l'adresse électronique indiquée dans le dossier. À partir de cette page, vous pouvez prendre rendez-vous avec le patient.

### Pour obtenir des instructions sur l'utilisation de la fonction Rendez-vous, [cliquez ici](#page-9-1)

# COMMANDE DE MOULE : CONSTRUIRE VOTRE MOULE

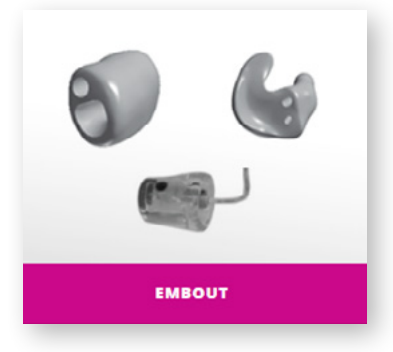

À partir de cet écran, vous pouvez spécifier les détails de la demande de moule, en sélectionnant le type, le matériau et le style. Vous pouvez également ajouter des instructions spéciales et des options supplémentaires telles que Lignes de suppression, Softcoat, Nom / Initiales sur le shell, etc.

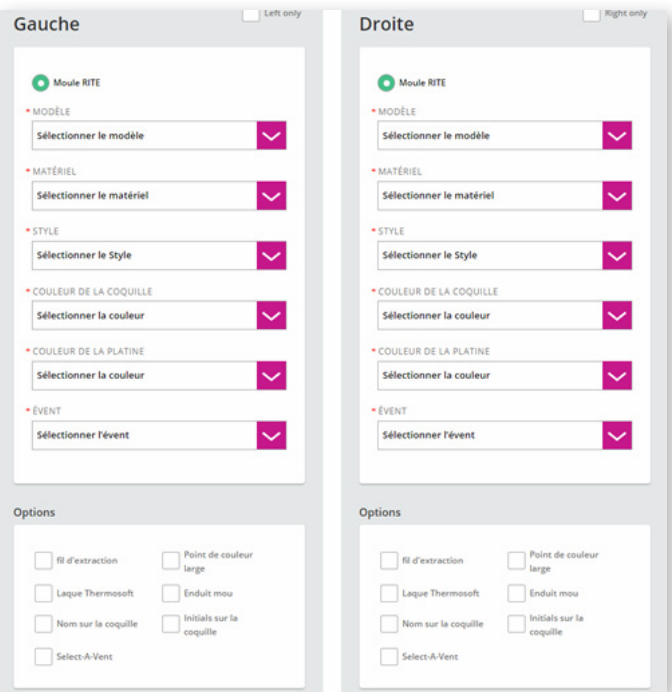

#### **Remarque :**

Les côtés gauche et droit sont automatiquement liés. Toutes les options sélectionnées d'un côté seront reflétées de l'autre. Pour sélectionner différentes options pour les côtés gauche et droit, cliquez sur le bouton du lien vert en haut. Lorsque le bouton de lien devient gris, les côtés droit et gauche sont non liés, vous serez en mesure de sélectionner différentes options pour chacun.

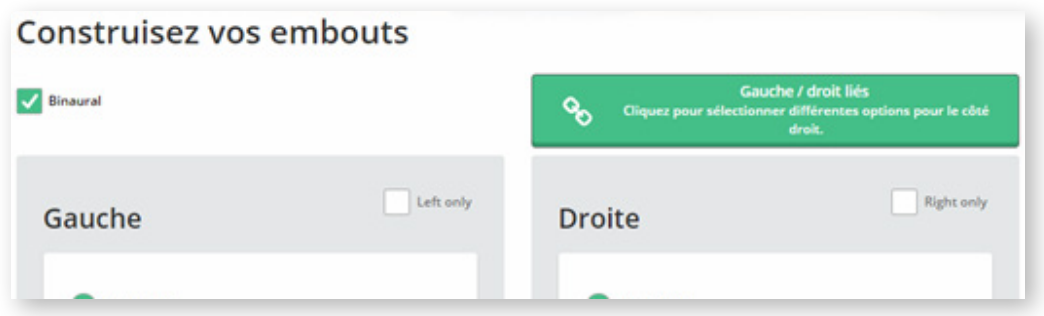

En continuant, il vous sera demandé des informations concernant les impressions à utiliser. Par défaut, la case à cocher indiquant que les impressions seront envoyées à Oticon par courrier est sélectionnée. Une fois reçus, nos techniciens vont commencer à préparer votre commande.

Les impressions seront envoyées par la poste (Veuillez indiquer le numéro de commande Internet et le nom du patient sur la boite d'impression)

Si vous souhaitez utiliser des impressions déjà envoyées pour une commande précédente, veuillez indiquer le numéro de commande ou le numéro de série des moules. Les impressions reçues en date du 15 janvier 2015 sont conservées dans le dossier et peuvent être utilisées avec les nouvelles commandes de moules.

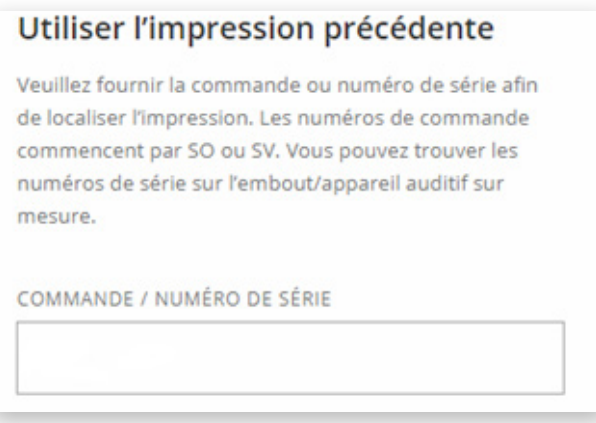

Si vous avez un fichier d'impression numérique, vous pouvez le télécharger sur votre commande en cliquant sur "Choisir un fichier". Dans la fenêtre qui apparaît, naviguez pour trouver l'emplacement du fichier et cliquez sur télécharger. Le fichier a été téléchargé avec succès lorsque vous voyez le nom du fichier sous le bouton "Choisir un fichier".

#### **Remarque :**

Vous avez la possibilité de remplacer le fichier en refaisant l'étape précédente et en sélectionnant un fichier différent.

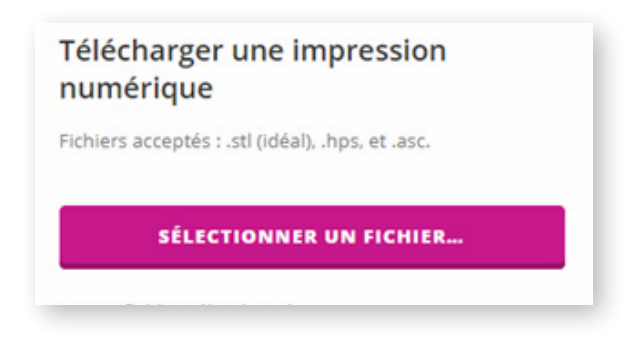

# <span id="page-9-1"></span>RAPPELS

Pour configurer un rappel par SMS ou par e-mail, entrez le numéro de téléphone portable du patient \* et / ou son adresse e-mail. Ensuite, sélectionnez quand le rappel doit être envoyé et cliquez sur Enregistrer.

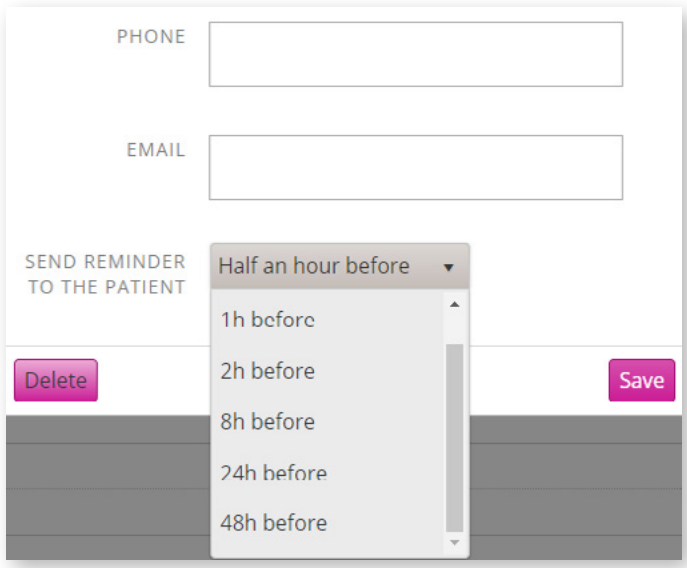

### **Remarque :**

Si un numéro de mobile et une adresse e-mail sont entrés, le rappel sera envoyé aux deux. Cela peut être utile pour vous envoyer un rappel à vous-même, ou à membre de la famille d'un patient, du rendez-vous.

\* Les tarifs de messagerie standard s'appliqueront

# <span id="page-9-0"></span>BOUTIQUE ACCESSOIRES

Nouveauté dans notre commande en ligne, vous pouvez désormais commander des accessoires et des produits ConnectLine sans passer de commande BTE. Commencez par cliquer sur "Accessoires" situé dans la barre de navigation supérieure. À partir de là, vous avez la possibilité de sélectionner ConnectLine ou Accessoires.

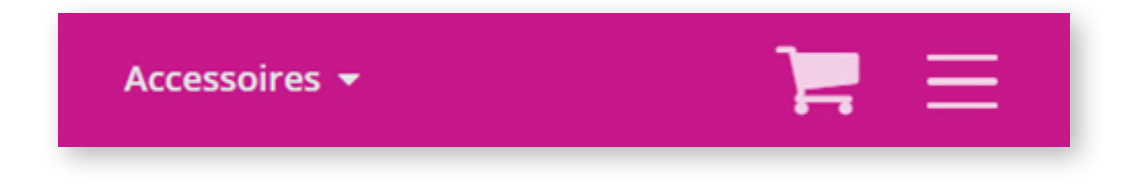

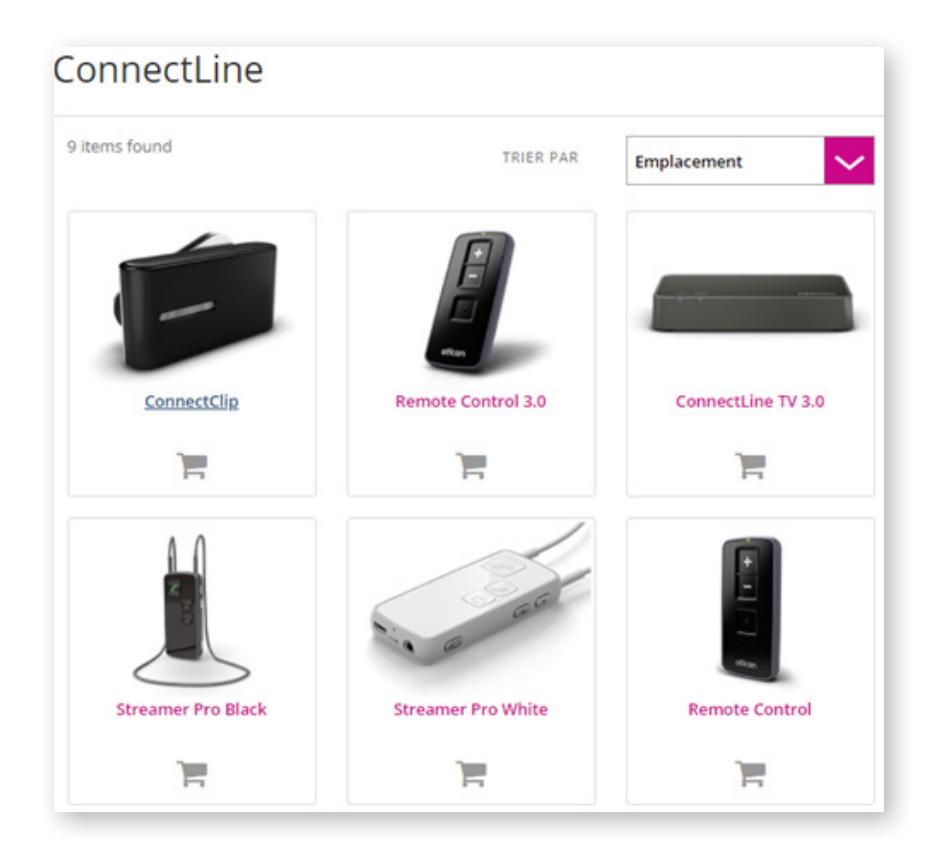

Après votre sélection, vous verrez une grille des produits disponibles pour la commande en ligne. Pour ajouter rapidement un article à votre panier, cliquez simplement sur l'icône "Panier", située sous le produit.

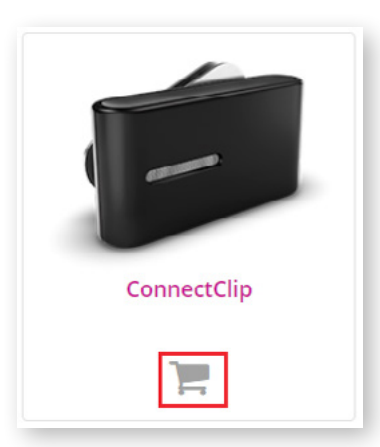

En cliquant sur le nom du produit, vous serez amené à la page produit avec plus d'informations. Si vous souhaitez procéder et acheter, entrez la quantité désirée et cliquez sur "Ajouter au panier".

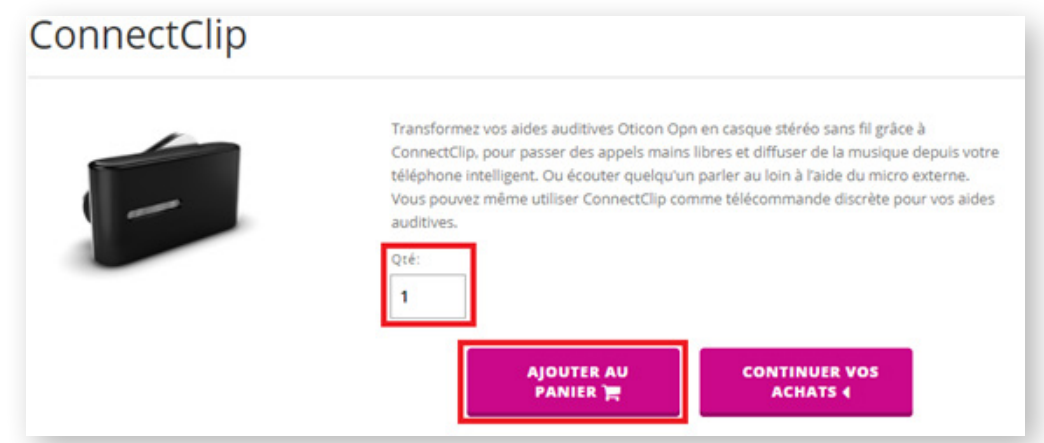

A)

Lorsqu'un article a été ajouté avec succès à votre panier, un bref message apparaît, avec un lien pour voir votre panier.

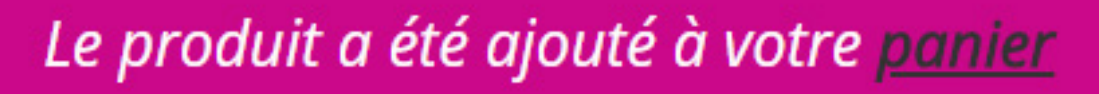

### <span id="page-11-0"></span>PANIER

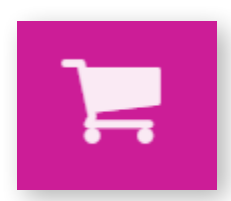

Ceci est la vue du panier. Il vous permet de prévisualiser les éléments que vous avez ajoutés à votre panier, ainsi que de mettre à jour les quantités ou de supprimer des éléments. Pour accéder aux articles actuellement dans votre panier, vous pouvez cliquer sur le lien fourni dans le message précédent ou cliquer sur l'icône «Panier» ci-dessus située dans la barre de navigation supérieure.

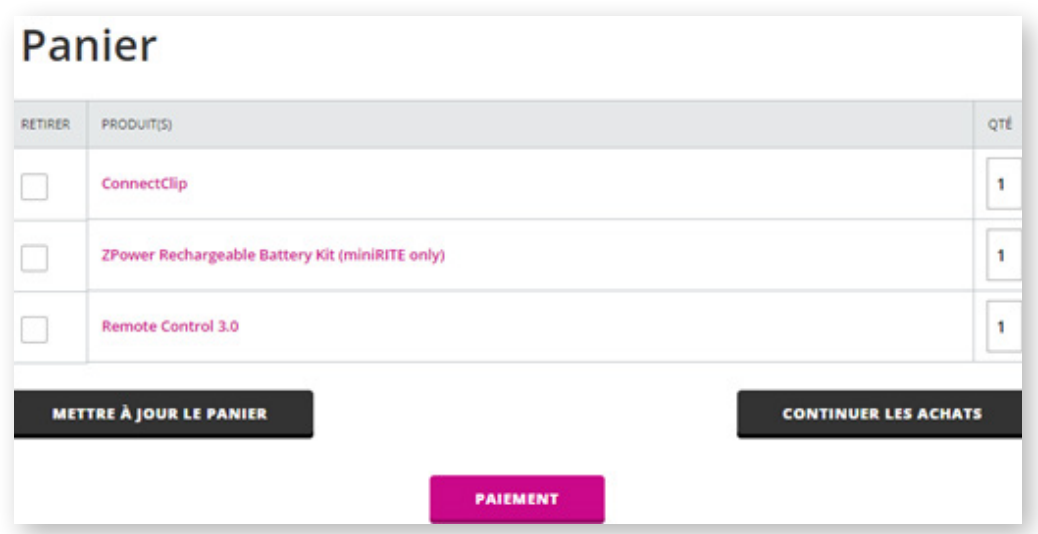

Pour supprimer un élément, cochez la case en lien avec le nom du produit.

Pour mettre à jour la quantité, mettez en surbrillance le nombre actuel entré et tapez la quantité désirée.

**RETIRER** 

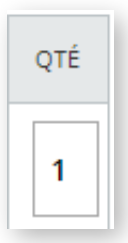

A

Une fois fait, cliquez sur "Mettre à jour le panier" pour soumettre les modifications. Vous avez maintenant la possibilité de continuer à magasiner, de vous présenter au tableau de bord des commandes ou de passer à la caisse et de passer aux renseignements sur le patient et le compte.

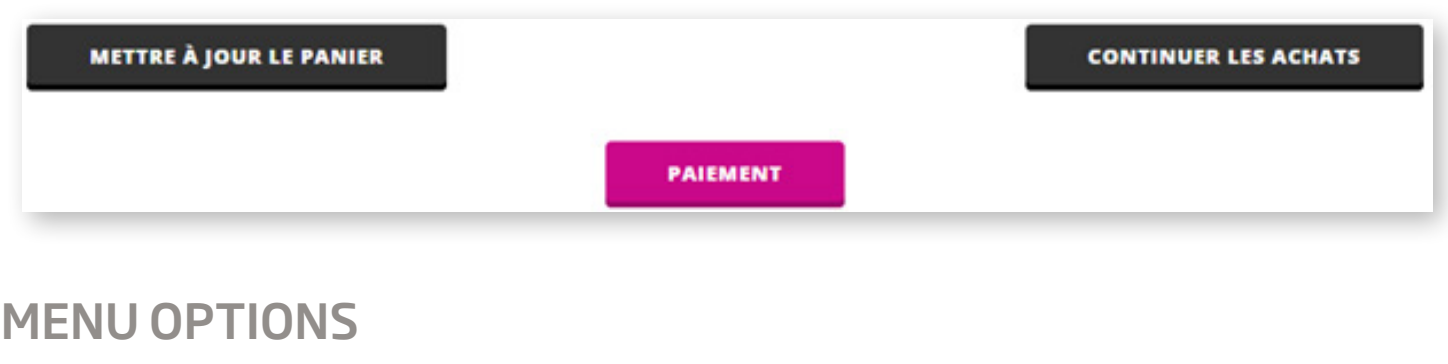

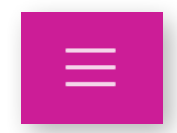

Une fois connecté, cliquez sur cette icône pour faire apparaître le menu de votre compte.

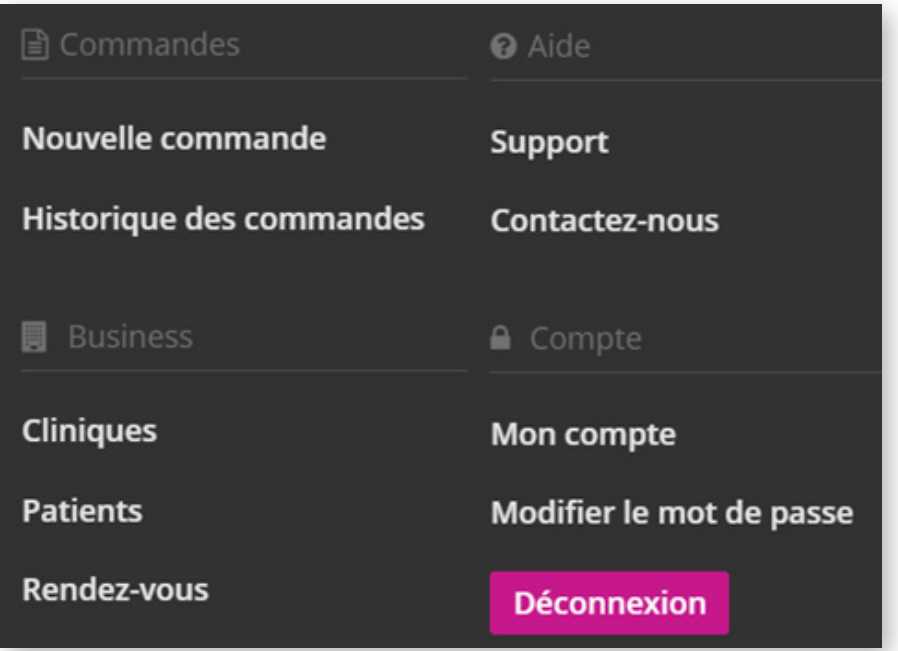

# <span id="page-12-0"></span>HISTORIQUE DES COMMANDES

À partir de cet écran, vous aurez accès aux commandes en ligne précédentes, ainsi qu'à l'état de la commande et au numéro de suivi, s'il est expédié

A)

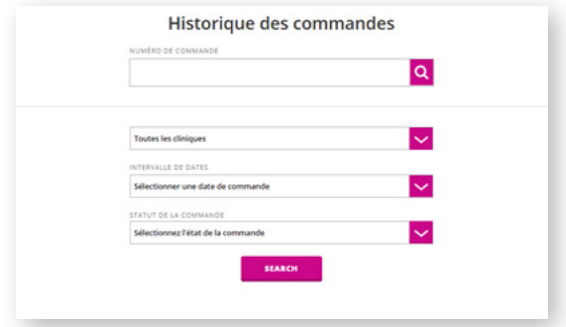

Pour rechercher une commande spécifique, saisissez le numéro de commande ou utilisez les menus déroulants pour affiner votre recherche par Clinique, Plage de dates et / ou Statut.

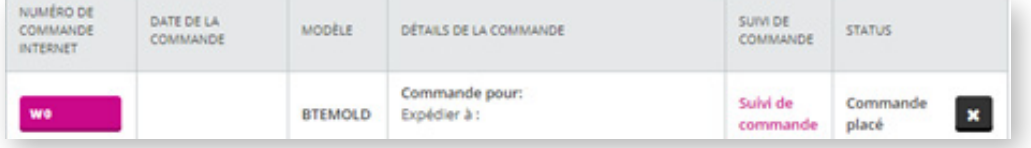

Cliquez sur le numéro de commande Web pour voir les détails de la commande pour cette commande ou pour imprimer un résumé de la commande.

### La colonne d'état fournira des mises à jour sur la progression de votre commande:

- Commande passée: Commande passée avec le système de commande en ligne
- En cours: La commande a été sélectionnée et se prépare à être expédiée
- Expédié: La commande a été expédiée, le numéro de suivi ICS sera indiqué sous le statut
- Commande en souffrance: Un ou plusieurs articles sont en rupture de stock, votre commande sera expédiée dès que le stock sera disponible
- Partiellement expédié: Un ou plusieurs des articles demandés sont en rupture de stock, alors que les articles en stock ont été expédiés

#### **Remarque :**

Vous pouvez annuler les commandes qui n'ont pas encore été expédiées et qui ont été soumises dans les 24 heures. Pour ce faire, cliquez sur le "X" à côté du statut actuel de la commande. Vous serez invité à confirmer votre décision d'annuler.

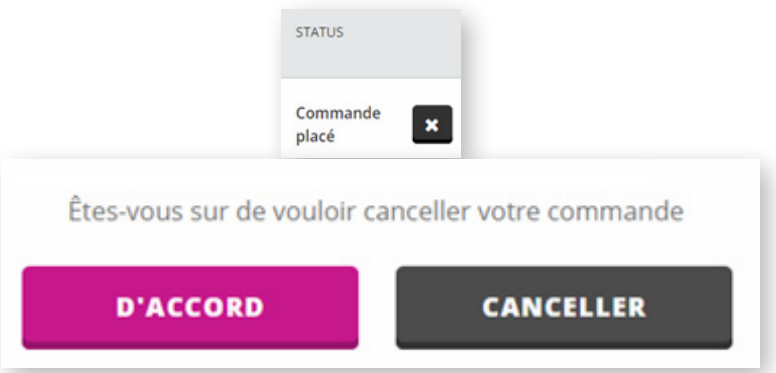

Cliquer sur "Suivi des commandes" vous amènera à l'écran de progression. Cela fournira plus de détails quant à l'état de votre commande. Si la commande a été expédiée, le numéro de suivi de votre commande apparaîtra ici. Cela peut être utilisé pour suivre les détails d'expédition par le biais du service de courrier.

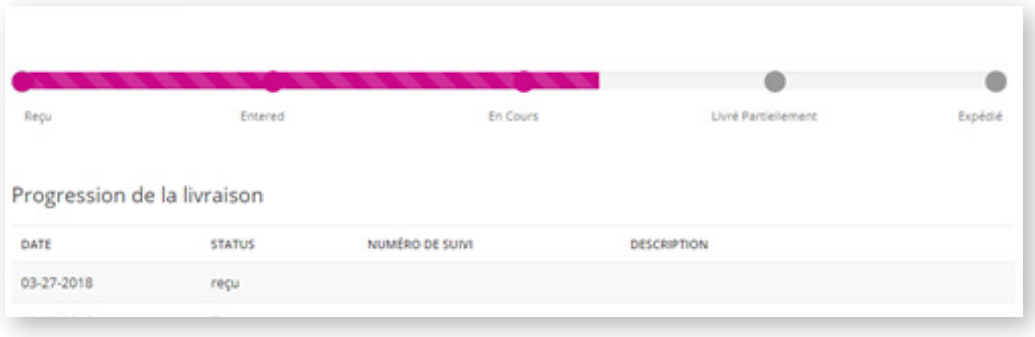

### <span id="page-14-0"></span>MES CLINIQUES

Depuis cette page, vous pouvez afficher, ajouter et supprimer des cliniques enregistrées à votre compte.

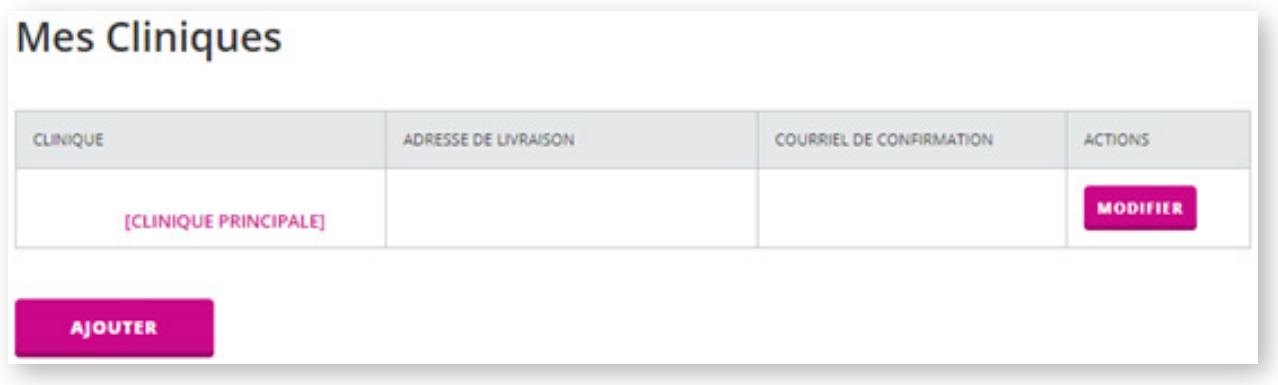

Pour ajouter une nouvelle clinique, commencez par cliquer sur «Ajouter une clinique» affiché dans votre liste actuelle de cliniques.

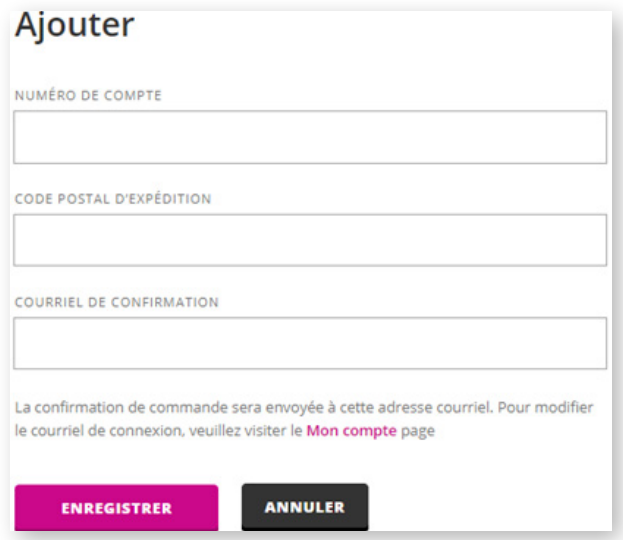

Comme pour enregistrer un nouveau compte, entrez le nouveau numéro de compte et le nouveau code postal. Cliquez sur Enregistrer pour ajouter la clinique à votre liste, ce qui vous permet de passer des commandes pour cet emplacement. Maintenant, vous pouvez sélectionner ce nouvel emplacement en utilisant le menu déroulant "Clinique" lorsque vous passez une nouvelle commande.

Pour définir un autre compte comme principal, cliquez sur "Modifier" sous l'onglet Actions. À partir de cet écran, cochez la case «Définir comme clinique primaire». Ce faisant, cette clinique sera automatiquement sélectionnée par défaut lors de la création de nouvelles commandes, mais vous avez toujours la possibilité de choisir une autre clinique enregistrée, si nécessaire.

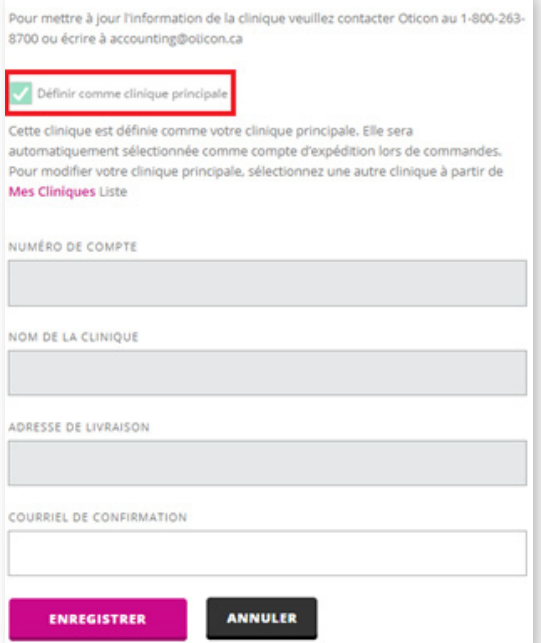

Vous pouvez également mettre à jour l'adresse e-mail pour la confirmation de la commande à envoyer. Pour mettre à jour le nom de la clinique ou l'adresse de livraison, veuillez communiquer avec notre service de comptabilité au 1 (800) 263-8700 ou à [accounting@oticon.ca](mailto:accounting@oticon.ca)

# <span id="page-15-0"></span>MES PATIENTS

Pour votre commodité, les détails du patient sont automatiquement enregistrés dans votre compte. Ces détails sont accessibles sous la liste déroulante Nom du patient lors de la commande pour les clients précédents. Vous pouvez accéder, modifier ou supprimer ces informations de la page Mes patients.

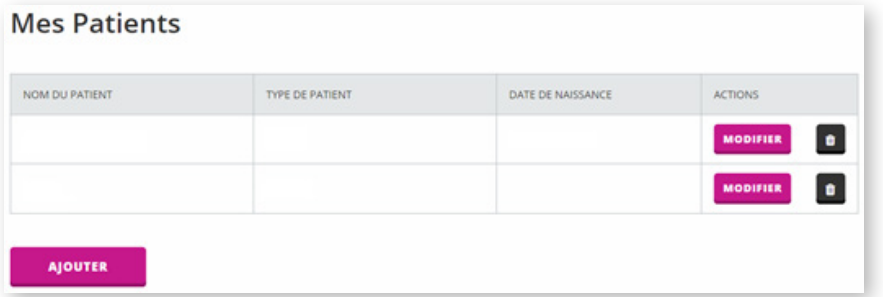

Pour modifier les détails du patient, cliquez sur "Modifier" à côté du nom du patient.

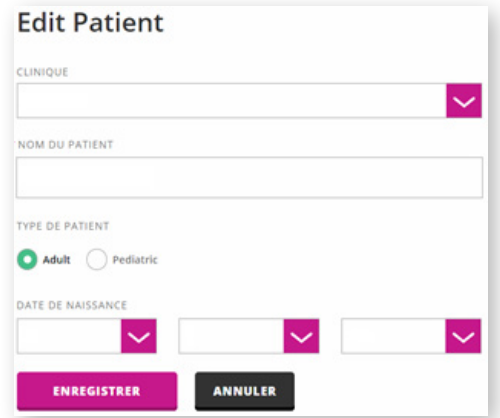

De là, vous pouvez mettre à jour le nom du patient, ainsi que la date de naissance, le type et la clinique visitée.

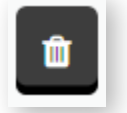

Pour supprimer définitivement les informations sur le patient, cliquez sur l'icône "Corbeille" à côté du nom du patient.

#### **Remarque :**

Après la suppression d'un patient, les commandes précédentes apparaissent toujours dans votre historique de commandes. Cependant, ces informations patient ne seront plus disponibles dans la liste déroulante lors de la passation d'une nouvelle commande.

# <span id="page-16-0"></span>MON COMPTE

Pour mettre à jour votre nom ou votre adresse e-mail, cliquez sur l'onglet "Mon compte". Entrez vos informations, et cliquez sur "Enregistrer".

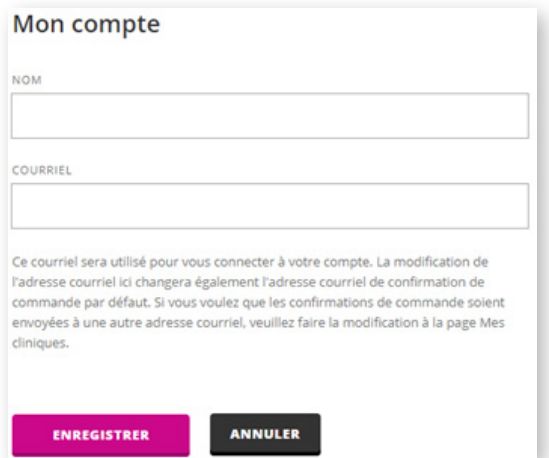

#### **Remarque :**

Cela ne change que vos informations de connexion. Pour mettre à jour l'adresse e-mail pour la confirmation de commande, visitez la page "Mes cliniques" et modifiez l'adresse e-mail indiquée.

### Questions et support: [eOrdering@Oticon.com](mailto:eOrdering@Oticon.com) ou 1 (800) 263-8700 ext. 5050